# Release Notes Erstattung einer Lebensmittelmeldung mittels Meldebutton

Roll-out in die Produktionsumgebung: 25.01.2024

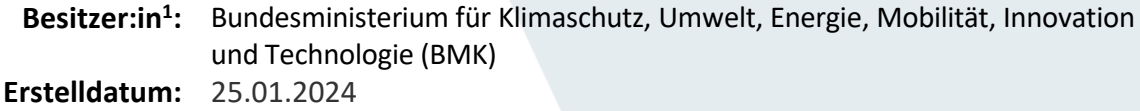

 $\overline{a}$ 

<sup>&</sup>lt;sup>1</sup> Der Besiter/die BesitzerIn ist verantwortlich für: Erstellung, Einarbeitung von Review-Ergebnissen, Fertigstellung und zentrale Ablage der Release Notes

**Dokument Titel:** Release Notes Erstattung einer Lebensmittelmeldung mittels Meldebutton

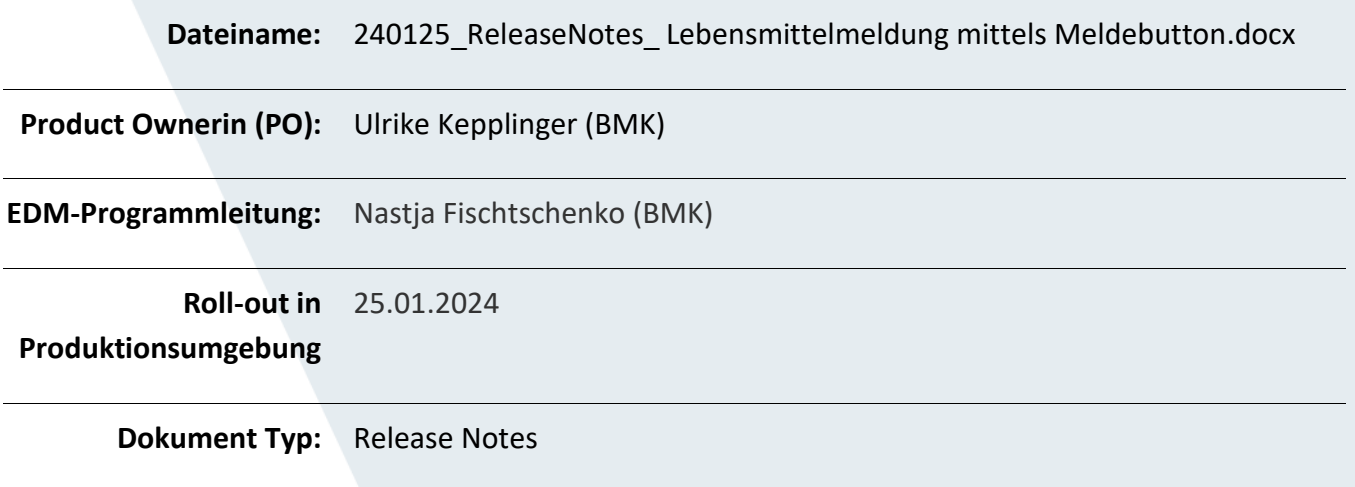

## Inhalt

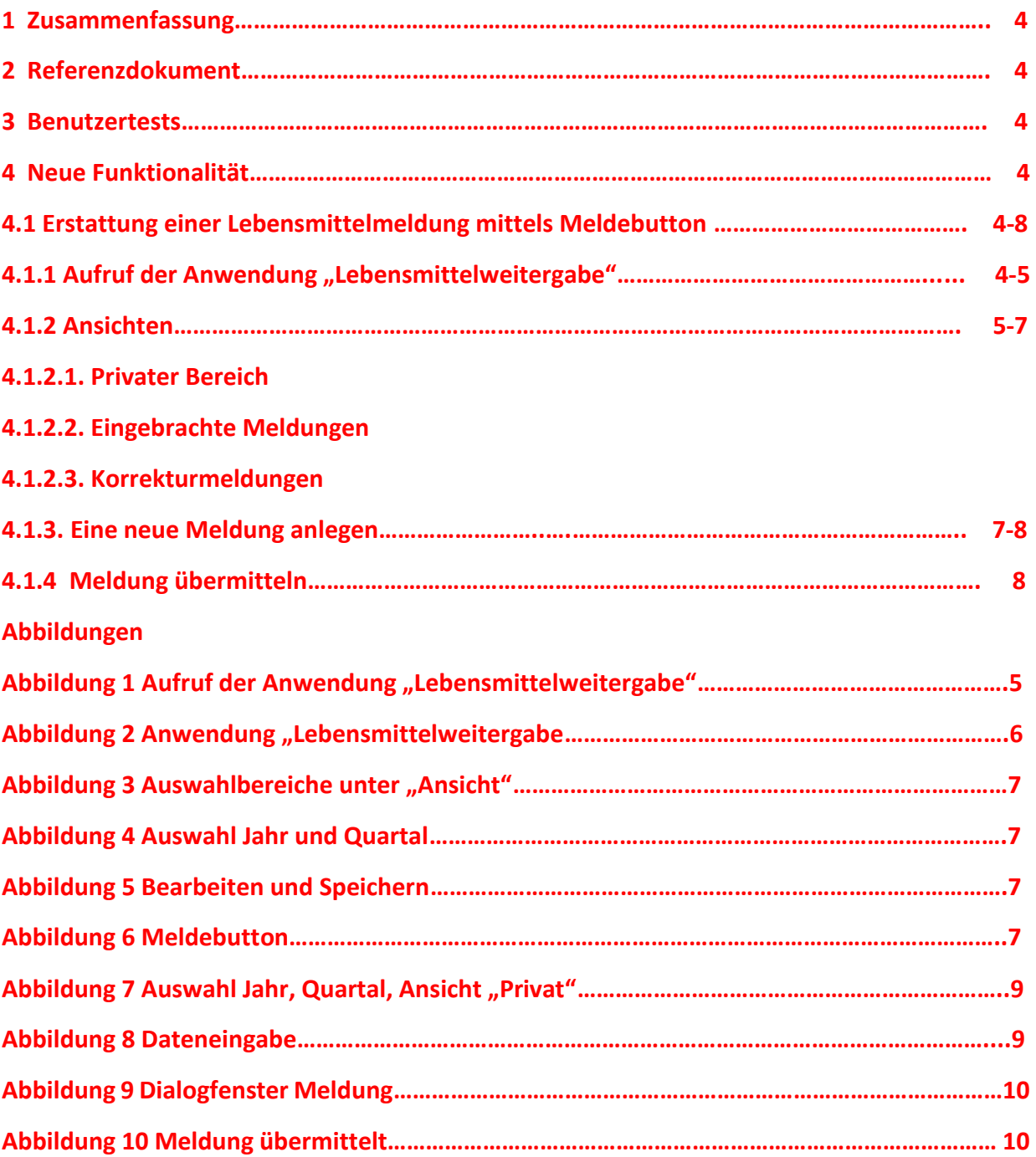

# <span id="page-3-0"></span>1 Zusammenfassung

Die Web-Applikation: Lebensmittelweitergabe – digitale Meldeplattform für Letztvertreiber ermöglicht Lebensmitteleinzelhändlern mit mindestens einer Verkaufsstelle über 400m² oder mit mindestens fünf Verkaufsstellen und buchführungspflichtigen Lebensmittelgroßhändlern ihre Meldeverpflichtungen gem. § 11a. AWG 2002 über das EDM zu erfüllen.

Folgende Daten sind pro Kalenderquartal bis spätestens zum 10. des zweitfolgenden Monats in automationsunterstützt verarbeitbarer Form und elektronisch an die Bundesministerin für Klimaschutz, Umwelt, Energie, Mobilität, Innovation und Technologie zu übermitteln:

a) die Masse der Lebensmittel, die unentgeltlich zum menschlichen Verzehr weitergegeben wurde (in Kilogramm Nettogewicht); b) die Masse der Lebensmittel, die als Abfall weitergegeben wurden (in Kilogramm Nettogewicht), sofern möglich untergliedert nach Warengruppen.

Diese Meldung hat erstmalig für das vierte Kalenderquartal 2023 bis 10.02.2024 zu erfolgen. Die Bundesministerin für Klimaschutz, Umwelt, Energie, Mobilität, Innovation und Technologie veröffentlicht vierteljährlich einen Bericht über die gemeldeten Daten.

Seit Anfang Jänner 2024 können die Meldepflichtigen die Lebensmittelmeldung einfach erfassen. Die gegenständliche Release betrifft die Erstattung einer Lebensmittelmeldung durch die Meldepflichtigen mittels Meldebutton.

# <span id="page-3-1"></span>2 Referenzdokumente

§ 11a. AWG 2002.

# <span id="page-3-2"></span>3 Benutzertests

Es wurden keine Benutzertests durchgeführt.

# <span id="page-3-3"></span>4 Neue Funktionalitäten

- 4.1 Erstattung einer Lebensmittelmeldung mittels Meldebutton
- 4.1.1. Aufruf der Anwendung "Lebensmittelweitergabe"

Meldepflichtige finden die Anwendung "Lebensmittelweitergabe" nach Anmeldung im EDM Portal [\(https://edm.gv.at\)](https://edm.gv.at/) links in der Hauptnavigation unter dem Menüpunkt "Fachanwendungen".

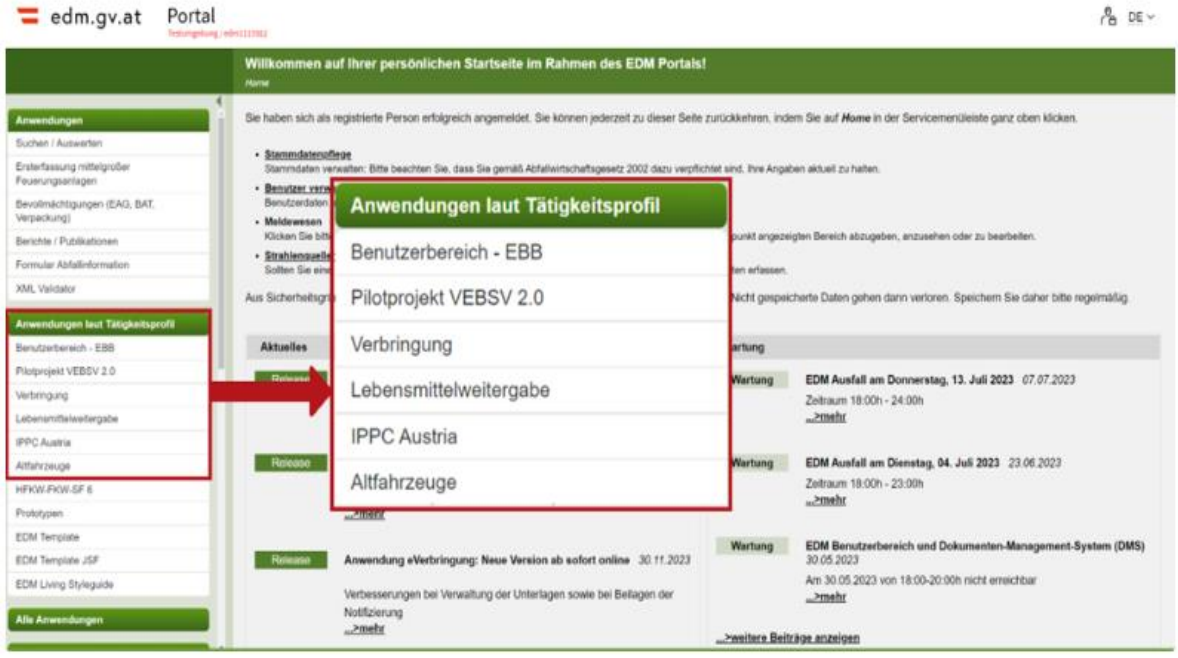

Abbildung 1 Aufruf der Anwendung "Lebensmittelweitergabe"

Nach Aufruf der Anwendung "Lebensmittelweitergabe" gelangen Meldepflichtige zur Meldemaske für ihre Meldungen.

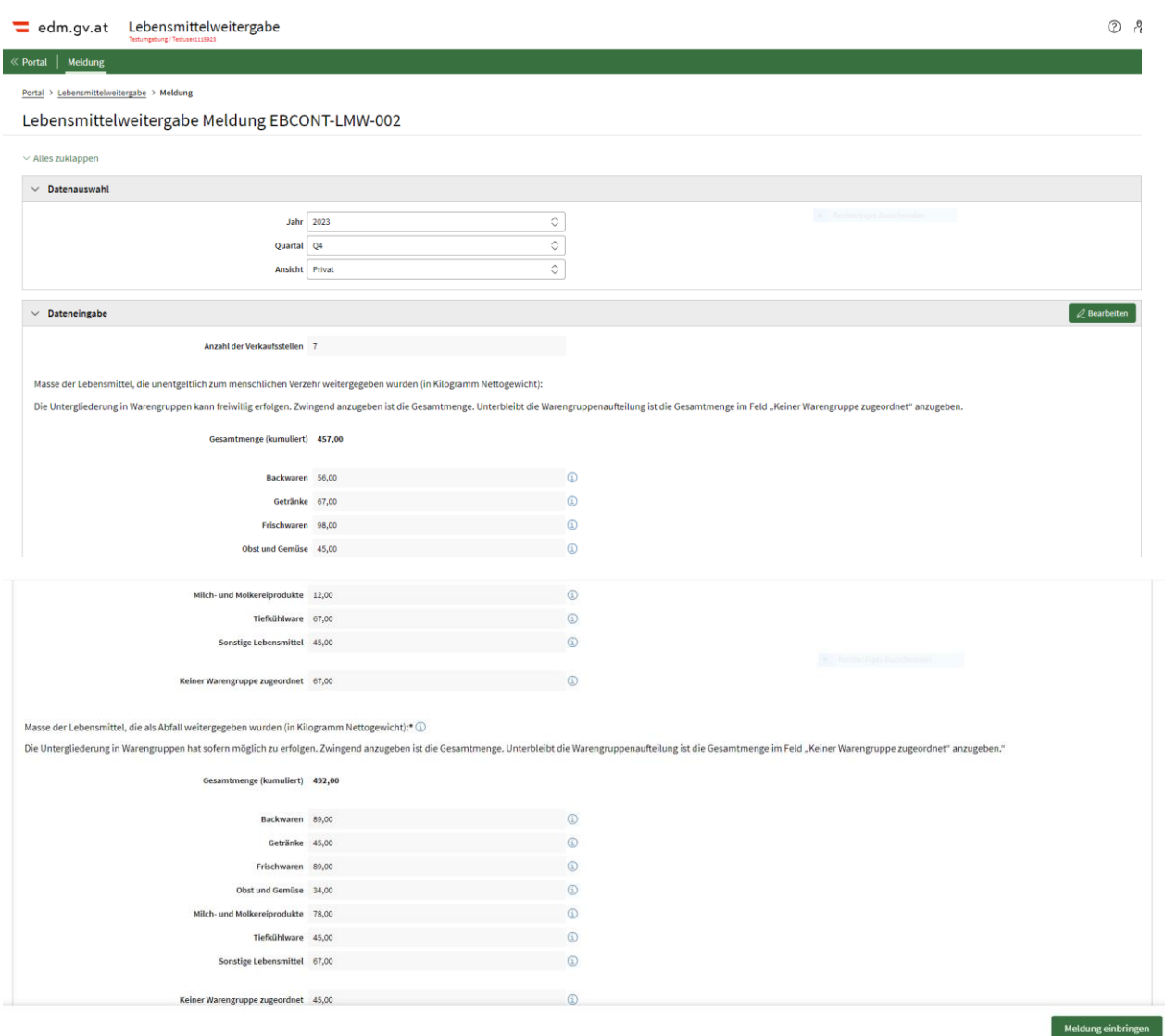

Abbildung 2 Anwendung "Lebensmittelweitergabe"

#### 4.1.2. Ansichten

In der Anwendung "Lebensmittelweitergabe" finden Meldepflichtige unter dem Dropdown: Ansicht die drei Auswahlbereiche "Privat" für den privaten Bereich, "Eingebrachte Meldungen" für den übermittelten Bericht an die Behörde, und "Korrekturmeldungen" für Korrekturen, welche nach der gesetzlichen Meldefrist eingegangen sind.

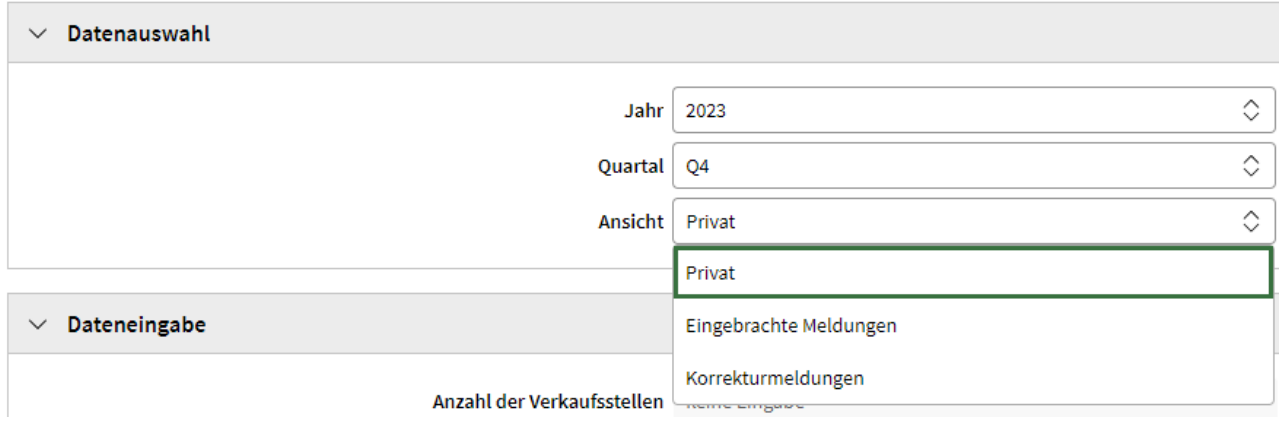

Abbildung 3 Auswahlbereiche unter "Ansicht"

#### 4.1.2.1. Privater Bereich

Im privaten Bereich finden Meldepflichtige ihre jeweils aktuellen Einträge für das ausgewählte Jahr und Quartal. Weder die Behörde, noch andere registrierte Benutzer:innen haben Zugriff auf diesen Bereich.

Im privaten Bereich kann das gewünschte Jahr und Quartal über das entsprechende Dropdown im Block "Datenauswahl" ausgewählt werden.

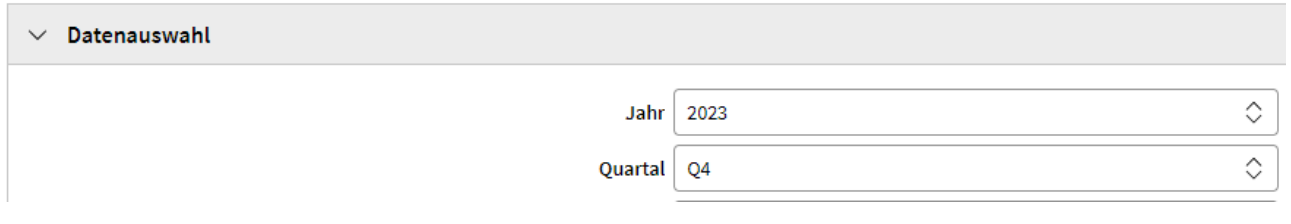

Durch Klicken auf "Bearbeiten" im Block: Dateneingabe können Meldepflichtige ihre Meldung im Formular anpassen und durch anschließendes Klicken auf "Speichern" ihre Daten im privaten Bereich sichern.

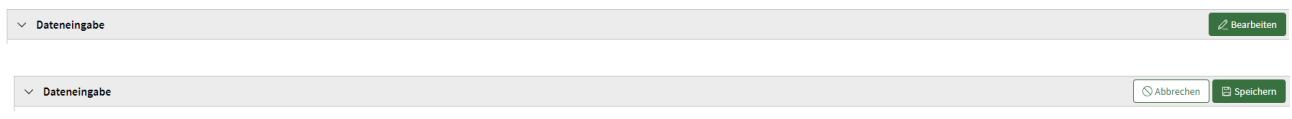

Abbildung 5 Bearbeiten und Speichern

Wollen Meldepflichtige ihre aktuellen Meldedaten aus ihrem privaten Bereich der Behörde übermitteln, so klicken sie rechts unten auf den Button "Meldung einbringen".

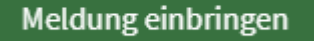

Abbildung 6 Meldebutton

Abbildung 4 Auswahl Jahr und Quartal

Dieser Button ist aktiv, sobald es Änderungen im privaten Bereich gibt, welche noch nicht als Meldung übermittelt wurden. Sollte der Button inaktiv und ausgegraut sein, sind entweder die ausgefüllten Daten schon übermittelt oder es wurden noch nicht ausreichend Daten im Formular ausgefüllt.

### 4.1.2.2. Eingebrachte Meldungen

In der Ansicht "Eingebrachte Meldungen" sehen Meldepflichtige ihre übermittelten Meldungen zur Lebensmittelweitergabe, welche auch die Behörde einsehen kann. Diese Meldungen fließen auch in den öffentlich einsehbaren offiziellen Bericht ein.

Stichtag zur Einbringung einer Meldung ist der 10. des zweitfolgenden Monats nach einem Kalenderquartal. Ist bis dahin eine Meldung eingegangen, kann diese noch 7 Tage lang korrigiert werden, um in korrigierter Form in den nächsten öffentlichen Quartalsbericht Eingang zu finden.

Als Beispiel: Für das Quartal 04/2023 kann die Meldung bis zum 10. Februar 2024 (=Fristende) erfolgen. Ist bis dahin eine Meldung erfolgt, kann diese noch bis zum 17. Februar 2024 korrigiert werden.

Abgesehen davon können Korrekturen 10 Jahre ab dem jeweiligen Fristende der Behörde übermittelt werden. Nach der oben angeführten Frist von 7 Tagen eingebrachte Korrekturen scheinen allerdings nicht mehr in den veröffentlichten Berichten, jedoch in der Ansicht "Korrekturmeldungen" auf, siehe 4.1.2.3.

## 4.1.2.3. Korrekturmeldungen

In der Ansicht "Korrekturmeldungen" scheinen der Behörde übermittelte Korrekturen von Meldungen auf, welche der Behörde nach Ablauf der Frist für den offiziellen Bericht übermittelt wurden.

Diese Korrekturen dienen dazu, der Behörde aktuelle Daten zu übermitteln, auch wenn diese nicht mehr in einem Bericht veröffentlicht werden.

### 4.1.3. Eine neue Meldung anlegen

Um eine neue Meldung anzulegen, muss zunächst das Formular im privaten Bereich ausgefüllt werden. Meldepflichtige wählen dafür zuerst in der "Datenauswahl" das richtige Jahr und Quartal aus, für welches sie die Meldung machen wollen, und stellen sicher, dass bei: Ansicht "Privat" ausgewählt ist.

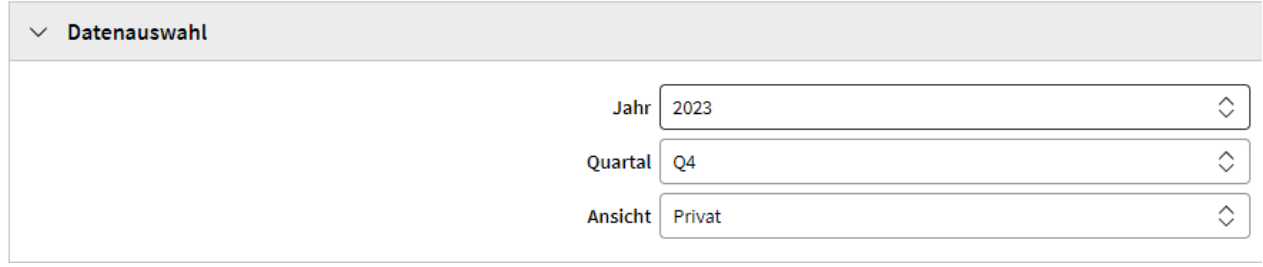

Danach klicken Sie auf "Bearbeiten". Nun können Sie die Anzahl ihrer Filialen und Daten zur Lebensmittelweitergabe angeben.

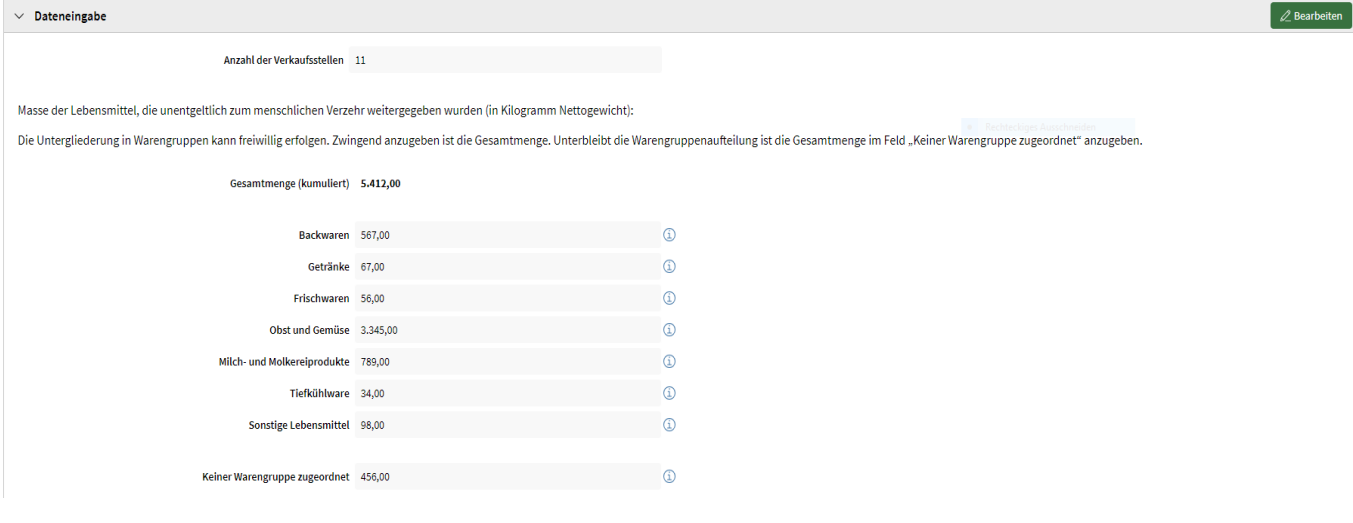

Abbildung 8 Dateneingabe

Das Formular lässt sowohl für die Meldung der Lebensmittelweitergabe als Abfall als auch für die unentgeltliche Lebensmittelweitergabe zum menschlichen Verzehr eine Unterteilung in Warengruppen zu. Die Befüllung der einzelnen Warengruppen ist für die unentgeltliche Weitergabe zum menschlichen Verzehr freiwillig und für die Weitergabe als Abfall sofern möglich durchzuführen. Unterbleibt die Warengruppenaufteilung ist die Gesamtmenge im Feld "Keiner Warengruppe zugeordnet" anzugeben.

Alle erfolgten Mengeneingaben in Kilogramm Nettogewicht werden automatisch kumuliert und als Gesamtmenge dargestellt. Siehe dazu auch die Release Notes MVP 1 – einfache Erfassung der Lebensmittelmeldung.

Nach Befüllen des Formulars gibt es zwei Möglichkeiten:

Durch Klicken auf Speichern werden die angegebenen Daten im privaten Bereich gespeichert. Die Meldung ist damit **noch nicht** an die Behörde **übermittelt**.

Abbildung 7 Auswahl Jahr, Quartal, Ansicht "Privat"

Durch Klicken auf "**Meldung einbringen**" werden einerseits die Daten im privaten Bereich gespeichert und zusätzlich wird die Meldung der Behörde übermittelt. Details dazu siehe unter: 4.1.4. Meldung übermitteln.

### 4.1.4. Meldung übermitteln

Durch Klicken auf den Button "Meldung einbringen" (vgl. 4.1.2.1) übermitteln Sie Ihre Meldung. Dieser Button ist lediglich aktiv und klickbar, wenn bereits eine Meldung im privaten Bereich vorliegt und diese noch nicht übermittelt wurde. Ist der Button inaktiv, ist die Meldung bereits übermittelt worden oder es liegt noch keine Meldung vor. Nach Klicken auf den Button "Meldung einbringen" erscheint ein Dialogfenster mit der Sicherheitsfrage, ob Sie die Meldung für das ausgewählte Jahr und Quartal übermitteln wollen. Nach Klicken auf "Bestätigen" wird die Meldung übermittelt.

# <sup>1</sup> Meldung für 2023/Q4 abschließen

Bitte bestätigen Sie die Übermittlung der eingemeldeten Daten an die Behörde. Die eingebrachten Daten können innerhalb des gültigen Meldezeitraums jederzeit bearbeitet und erneut hochgeladen werden.

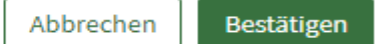

 $\times$ 

Abbildung 9 Dialogfenster Meldung

Nach erfolgter Übermittlung scheint eine hellgrüne Zeile mit dem Text "Meldung wurde erfolgreich übermittelt" als Bestätigung auf.

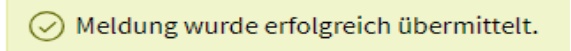

Abbildung 10 Meldung übermittelt